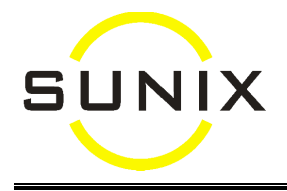

# **Frame Photograph**

In the Frame screen, a photograph can be attached to each frame for identification. Both web-cam and digital cameras can be used. However, digital camera usually gives pictures of higher resolution which means the files size would be a lot bigger. Since frame photographs do not need to be high resolution, web-cam is more suitable for this purpose.

### **Setup**

- 1. Take note of the default folder that your camera put the photographs in.
- 2. In SUNIX Vision, go to Maintenance Dispensing Frame Setup. At "Frame Image Folder", enter the default folder where your camera put the photographs (you can right click to bring up the Directories to select).

## **To attach a photograph:**

- 1. Take a photo of the frame using the software that came with the webcam or digital camera.
- 2. Find the frame and then right-click onto the photo box at the bottom right to select the frame photograph. *(To make it easier to identify which photo to select, click onto the "View Menu" button at the top right and select 'Thumbnails".)*

### **Usage**

- In the Spectacle screen, the frame photographs will be displayed at the bottom right as soon as the frame is selected.
- During Frame Stocktake by Barcode, the frame photographs will also come up at the bottom when the frame is scanned.

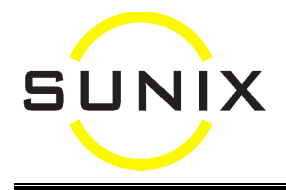

# **Patient Photograph**

In the Patient Details screen, upto 4 photographs can be attached to a patient, to help you to identify the patients or to help patients with frame selection. Both web-cam and digital cameras can be used. However, digital camera usually gives pictures of higher resolution which means the files size would be a lot bigger. Since patient photographs do not need to be high resolution, web-cam is more suitable for this purpose.

## **Setup**

- 1. Take note of the default folder that your camera put the photographs in.
- 2. In SUNIX Vision, go to Maintenance Default Parameters. At "Path to Patient Photo", enter the default folder where your camera put the photographs (you can right click to bring up the Directories to select).

## **To attach a photograph:**

- 1. Take a photo of the patient using the software that came with the webcam or digital camera.
- 2. Find the patient and then click onto the "Pat Photo" button at the right to select the patient's photograph. *(To make it easier to identify which photo to select, click onto the "View Menu" button at the top right and select 'Thumbnails".)*
- 3. A small patient image will be displayed below the patient details screen. It is possible to attach up to four photos per patient.

### **Usage**

- To enlarge the photograph, you can double-click onto the photograph, and the enlarged photographs can be put side by side for comparison. Also, the enlarged photograph can be further expanded by either clicking onto the "Maximize" button at the top right, or click-and-drag the corner of the window to make it larger.
- Unwanted photographs can be deleted by right-clicking onto the photograph at the bottom of the screen and then left-clicking "Delete this Image".